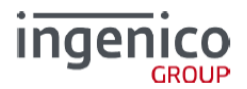

# <span id="page-0-0"></span>Руководство по подключению и использованию устройств Ingenico к системе 1С:Предприятие

# Оглавление

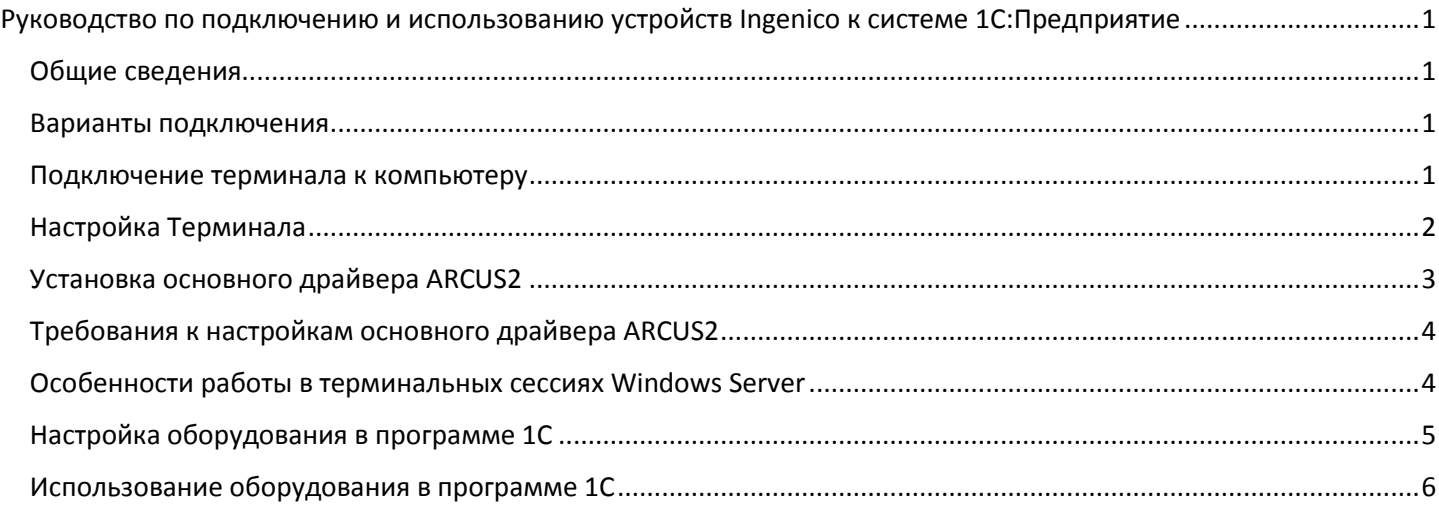

# <span id="page-0-1"></span>Общие сведения

Устройства Ingenico (пин-пады) (далее терминалы) подключаются к системе программ 1С:Предприятие через интеграционную библиотеку IngenicoDriver1C.Dll, разработанную по стандарту 1С:Совместимо для драйверов эквайринговых терминалов.

Интеграционная библиотека осуществляет коммуникацию программ 1С с терминалом Ingenico через драйвер «Arcom Universal EMV POS - ARCUS 2 CAP». ( далее - ARCUS2). Для работы компоненты драйвер ARCUS2 должен быть установлен на компьютере пользователя.

Для работы компоненты требуется компьютер с одной из ОС WINDOWS: XP x86, Vista x86, Vista x64, 7 x86, 7 x64, 8 x86, 8 x64, 8.1 x86, 8.1 x64, 10 x86, 10 x64

Какая либо программная или аппаратная защита от копирования отсутствует.

#### <span id="page-0-2"></span>Варианты подключения

Поддерживается подключение терминала к компьютеру через COM-порт или USB (виртуальный COM-порт)

#### <span id="page-0-3"></span>Подключение терминала к компьютеру

Терминал подключается к компьютеру через концентратор, идущий с ним в комплекте, в который необходимо подключить:

- 1. Кабель Ethernet
- 2. Кабель RS232, в случае если терминал подключается к COM-порту, или кабель USB, в случае, если терминал подключается к USB-порту
	- a. В случае использования варианта USB, перед тем, как USB-кабель будет подключен к компьютеру, необходимо, установить основной драйвер ARCUS2 и драйвера USB-COM. См. раздел «Установка основного драйвера».
- 3. Адаптер питания, идущий в комплекте с терминалом.
	- **a. ВАЖНО. ПИТАНИЕ ПОДКЛЮЧАТЬ ПОСЛЕДНИМ!**

# <span id="page-1-0"></span>Настройка Терминала

Загрузку ПО (прошивки) в терминал, а также основные настройки терминала делает банк, эквайринг которого реализует терминал. Подробнее об этих настройках можно прочитать в документации на терминал и основной драйвер ARCUS2.

Для подключения терминала к 1С необходимо настроить лишь режим взаимодействия терминала с кассой:

- 1. Включить терминал и дождаться его загрузки.
	- a. При загрузке появится надпись «Для настройки работы с кассой нажмите F»
		- i. Нажать кнопку «\* F»
- 2. Появится меню настройки работы с кассой. Основные принципа работы с ним:
	- a. Зеленая кнопка означает ДА или продолжить.
	- b. Красная кнопка означает НЕТ или выход.
	- c. Навигация осуществляется стрелками «Вверх» и «Вниз».
	- d. Перезагрузка терминала: нажать вместе желтую кнопку и решетку.
- 3. Может быть запрошен пароль на настройки, если он установлен. Пароль можно узнать у поставщика терминала.
- 4. В появившемся диалоге «Работа с кассой» выбрать «ДА».
- 5. В появившемся меню выбрать «Настройка».
	- a. Интерфейс
		- i. Канал(USB)
			- СОМО если терминал подключен через RS232.
			- USB если терминал подключен через USB-COM.
		- ii. Параметры
			- Скорость  $115200$
			- $\bullet$  Бита данных 8
			- $\bullet$  Четность N
			- $\bullet$  Стоп биты 1
	- b. Сеть
		- i. IP через кассу ДА.
	- c. Диалоги
		- i. Диалоги на кассе ДА.
	- d. Печать
		- i. Кодировка CP1251
		- ii. Ширина чека указать ширину чека в символах, для ФР или АСПД, на котором будет происходить печать квитанций.
	- e. Все остальные настройки оставить по умолчанию.
- 6. Выбрать «Сохранить» ДА.

<span id="page-2-0"></span>**ВАЖНО**: Установка драйвера должна производиться под учетной записью пользователя windows, имеющей права администратора. На момент установки контроль учетных записей UAC должен быть выключен.

Основной драйвер ARCUS2 можно скачать по ссылке: <http://support.ingenico.ru/~ArcusAC2/arcus2-setup.zip> и установить с помощью мастера установки, оставив все запрашиваемые параметры заполненными по умолчанию. На вопрос «Выполнить регистрацию ArcCom.DLL в системе» ответить ДА. Должно появиться сообщение «Успешное выполнение DllRegisterServer в ArcCom.DLL». Если такое сообщение не появилось, выполнить команду RegSvr32 [Путь установки основного драйвера ARCUS2]\DLL\ArcCom.dll

В случае, если используется интерфейс подключения USB-COM, необходимо установить драйвера «Telium USB driver» для соответствующей операционной системы. Скачать их можно по ссылке [http://support.ingenico.ru/~ArcusAC2/telium\\_usb\\_driver.zip](http://support.ingenico.ru/~ArcusAC2/telium_usb_driver.zip) Все запрашиваемые при установке параметры можно оставить заполненными по умолчанию. После установки данного драйвера, USB-кабель от терминала может быть подключен к компьютеру. В системе должно появиться устройство: Sagem Telium Comm port:

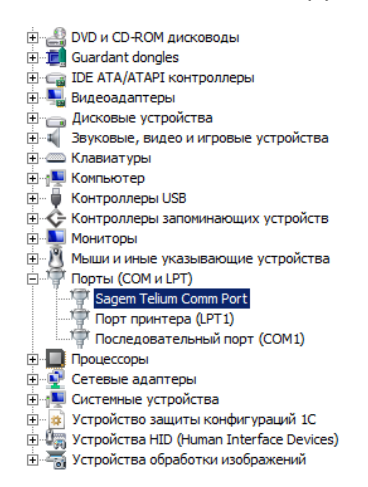

В его свойствах можно посмотреть и при необходимости изменить номер COM-порта который назначила ему ОС:

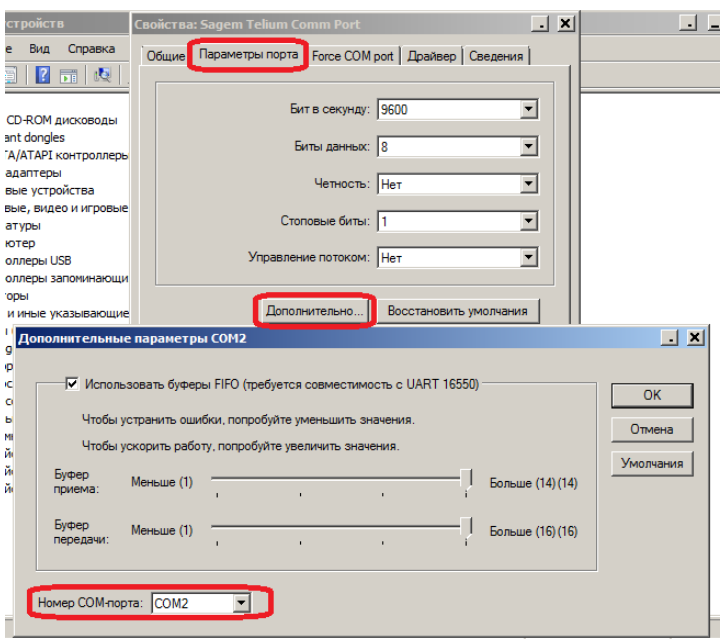

Более подробную информацию по настройкам драйвера ARCUS2 можно получить из его документации.

# <span id="page-3-0"></span>Требования к настройкам основного драйвера ARCUS2

У пользователя, под учетной записью которого запускается процесс 1С:Предприятия, взаимодействующий с драйвером ARCUS2 через интеграционную библиотеку, обязательно должны быть права на запись в каталог установки драйвера ARCUS2.

В настройках драйвера ARCUS2 обязательно должны быть включены следующие операции со следующими кодами:

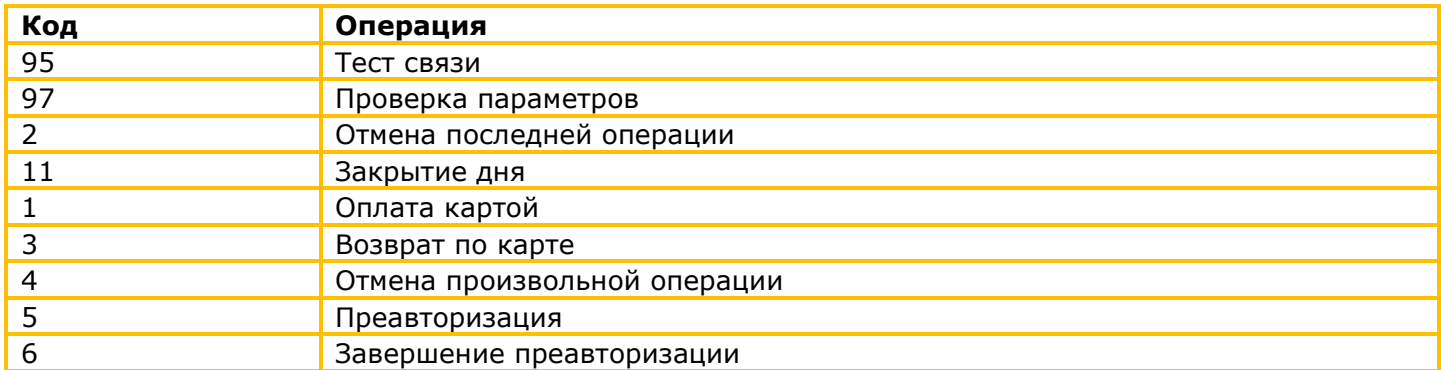

Основная поставка данного драйвера, ссылку на который указана в разделе «установка основного драйвера ARCUS2», имеет данные настройки в стартовом пакете.

Подробнее о настройках драйвера ARCUS2 можно прочитать в его описании также включенном в стартовый пакет.

# <span id="page-3-1"></span>Особенности работы в терминальных сессиях Windows Server

В случае, если программа 1С выполняется на удаленном сервере, подключение к которому происходит посредством клиента удаленных рабочих столов, необходимо учесть следующие моменты:

- 1. Основной драйвер ARCUS2 должен быть установлен на сервере.
- 2. Если терминал подключен к компьютеру через USB (виртуальный COM-порт), то драйвера USB-COM должны быть установлены на компьютере клиента.
- 3. COM-порт (или виртуальный COM-порт), к которому подключен терминал, должен быть подсоединен в терминальною сессию через стандартный механизм подключения локальных ресурсов клиента служб удаленных рабочих столов.

<span id="page-4-0"></span>Подключение терминала Ingenico к программам 1С осуществляется стандартными средствами библиотеки подключаемого оборудования. Рассмотрим подключение на примере 1С:Управления торговлей 11.1

- 1. Зайти в раздел администрирование РМК и оборудование Подключаемое оборудование
- 2. Нажать кнопку «Драйверы оборудования».
	- a. Убедиться, что в списке присутствует драйвер «Ingenico: Драйвер эквайринговой системы»
		- i. Если дайвер отсутствует, загрузить его из файла (кнопка «добавить новый драйвер из файла» - «записать» - «функции» - «установить драйвер») IngenicoDriver1C.zip, который можно скачать по ссылке:

<http://support.ingenico.ru/~ArcusAC2/IngenicoDriver1C.zip>

- 3. Перейти в раздел «Эквайринговые терминалы» и нажать кнопку «Создать»
	- a. Указать драйвер оборудования «Ingenico: Драйвер эквайринговой системы»
	- b. Указать наименование оборудования
	- c. Нажать «Записать и закрыть»
- 4. Нажать кнопку «Настроить». В появившемся диалоге указать:

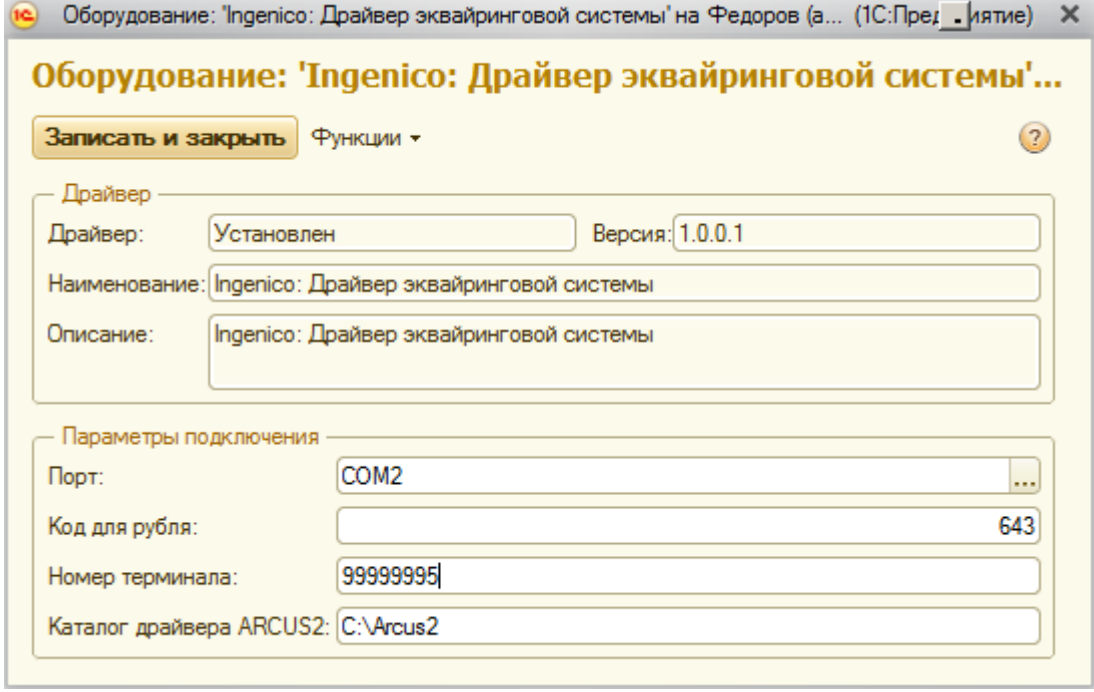

- a. Порт, к которому подключен терминал.
- b. Код валюты, использующийся для рубля. Чаще всего 643.
- c. Номер терминала. ИД или номер терминала можно узнать у поставщика терминала ала из его настроек. Также, номер терминала можно узнать выбрав порт и нажав «функции» - «тест устройства». В случае успешного выполнения, в окно сообщений будет выдан ИД терминала, подключенного к данному порту. Этот номер и нужно указать в данном поле.
- d. Каталог драйвера ARCUS2. Каталог, в который установлен драйвер ARCUS2 в разделе «Установка основного драйвера».

В меню «функции» реализованы следующие команды:

- a. Тест устройства. Производится тест связи компьютера с терминалом и терминала с банком. В случае успеха выдается ИД терминала.
- b. Отмена последней операции. Производится аварийная отмена последней выполненной на терминале транзакции.
- c. Проверка параметров. Происходит сверка параметров терминала с параметрами процессинга.
- 5. В случае наличия нескольких устройств, подключенных к данному рабочему месту, повторить пункт 4 нужное количество раз.

<span id="page-5-0"></span>Терминалы Ingenico используются в программах 1С как эквайринговые терминалы в соответствии с логикой программы 1С. Печать квитанций происходит на подключенном к 1С АСПД или ФР.

Реализованы следующие операции:

- Оплата картой
- Возврат оплаты картой
- Отмена операции по карте
- Отмена последней операции
- Преавторизация по карте
- Завершение преавторизации
- Отмена преавторизации
- Закрытие дня по картам

Работа на терминале осуществляется согласно документации на терминал. Отличие заключается лишь в том, диалоги, описанные в документации на терминал, выводятся не на экране терминала, а на экране компьютера.